# MANUAN BE USO

HANGOUTS and the state of the state of the state of the state of the state of the state of the state of the state of the 

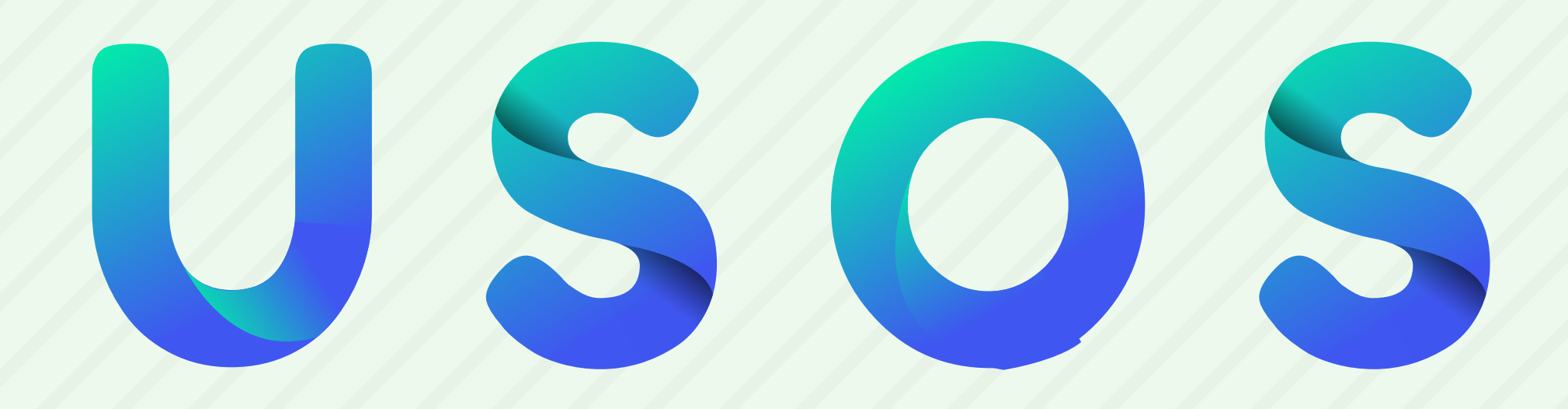

#### Iniciar una conversación de chat o una videollamada

### Hacer llamadas telefónicas con una conexión Wi-Fi o de datos

#### Enviar mensajes de texto con tu número de

#### teléfono de Google Voice o Google Fi

## REQUERIMIENTOS Una Cuenta de Google, se recomienda utilizar la cuenta pucp

#### Una computadora o un teléfono con una cámara y un micrófono

Una conexión a Internet o de datos

## APLICACIÓN ANDROID: PUEDES ENCONTRAR LA APLICACIÓN EN PLAY STORE

#### IPHONE O IPAD: PUEDES ENCONTRAR LA APLICACIÓN EN APPSTORE

COMPUTADORA: EL ACCESO PUEDE SER DESDE

#### hangouts.google.com, Gmail O la extensión

#### de Hangouts para Chrome

DESDE EL CORREO PUCP, SE HACE A TRAVÉS del botón "más", ahí estarán diferentes aplicaciones, entre ellas, hangouts.

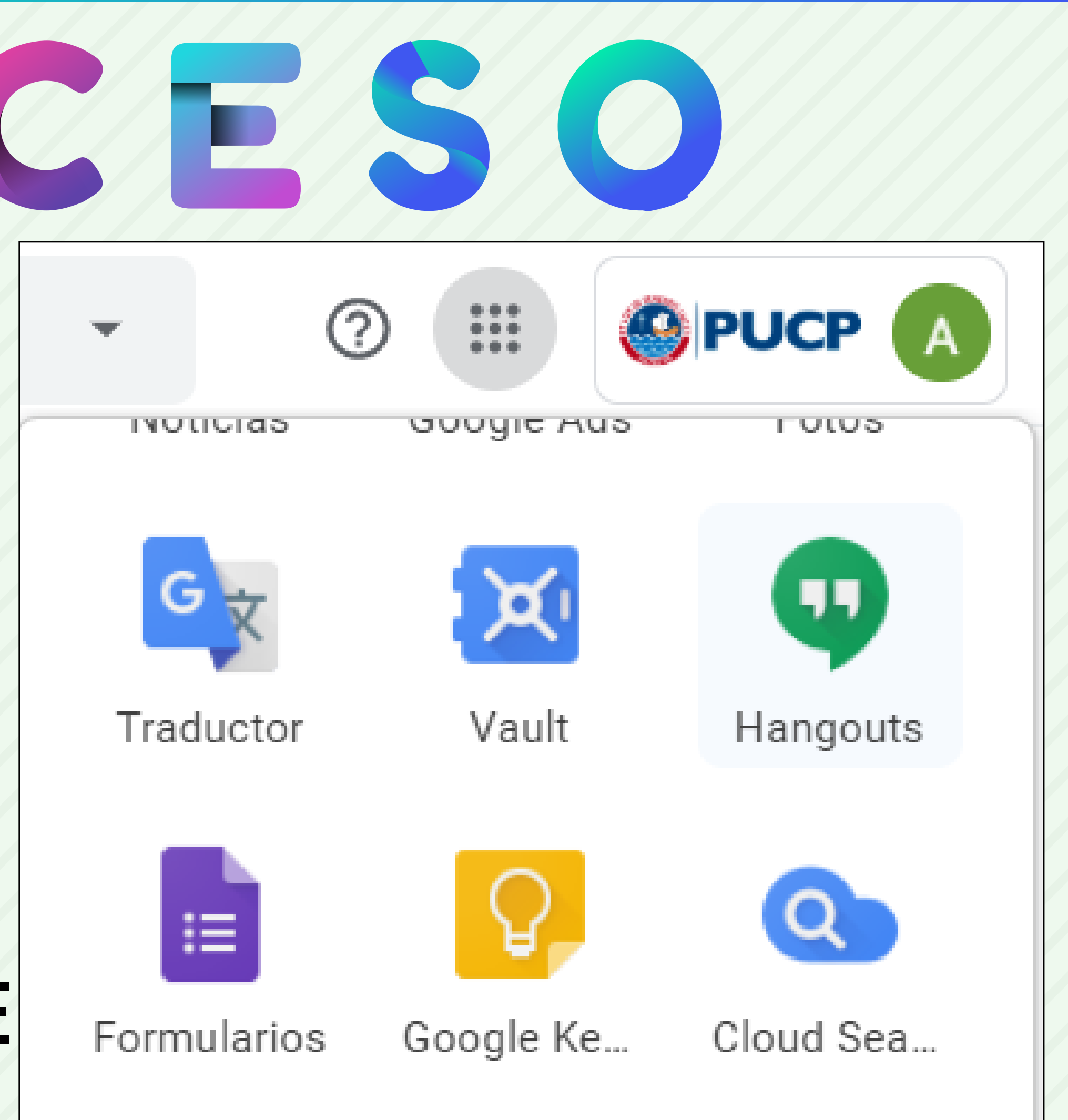

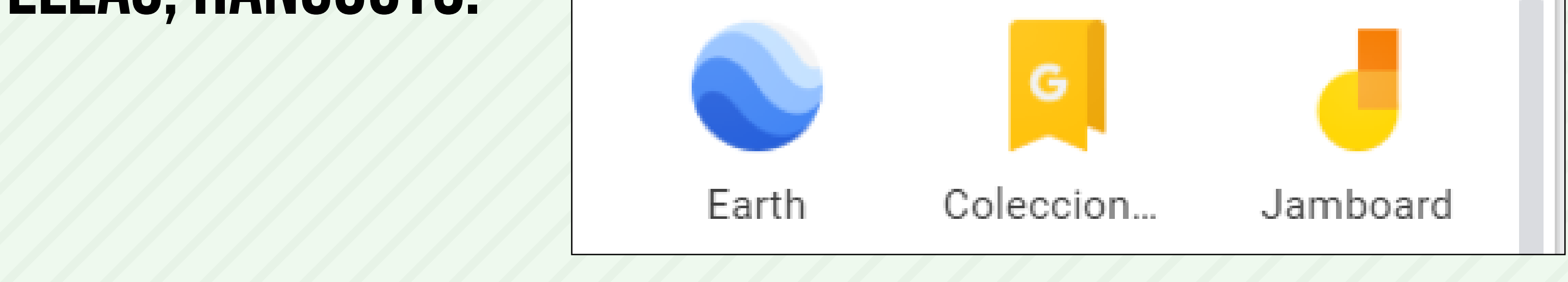

## GRUPOS Puedes usar Hangouts para hablar con más de una persona al mismo tiempo.

#### Las conversaciones pueden incluir hasta 150 personas.

#### Las videollamadas realizadas desde la

#### cuenta pucp puede incluir hasta 25 personas

## INVITACIONES Para agregar personas compartiendo un vínculo, presiona Compartir vínculo. Todos los participantes del grupo pueden compartirlo. Además, cualquier persona que tenga el vínculo podrá unirse al grupo.

#### SI DESEAS AGREGAR POR CORREO O NÚMERO

#### SE SIGUE LA RUTA: MÁS - PERSONAS - AGREGAR

PERSONA

## VIDEOLLAMADA

#### EL DISPOSITIVO REQUERIRÁ acceso para EL USO cámara y el micrófono, haz clic en Permitir.

Selecciona a una persona de la lista de Hangouts, o busca su nombre o dirección de correo electrónico. Cuando encuentres a la persona que buscas, haz clic en su

#### nombre. También puedes marcar a varias

#### personas para iniciar una videollamada en grupo.

## CONSUL

#### EN CASO DE DUDAS, PUEDES ENCONTRAR LA GUÍA DE USO DE MANERA MÁS DETALLADA EN EL CENTRO DE AYUDA DE GOOGLE HANGOUTS.

#### https://support.google.com/hangouts#topic=6386410